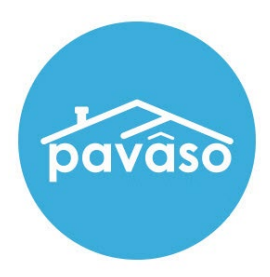

# Custom Text Tags

# Configuration and User Guide

Revised: 4/7/2023

Pavaso, Inc.

### **Table of Contents**

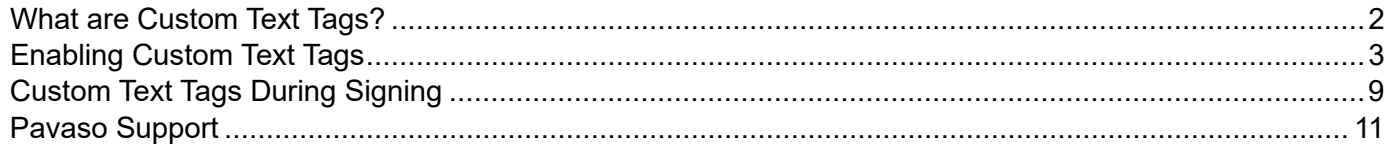

# <span id="page-2-0"></span>**What are Custom Text Tags?**

Custom Text Tags were designed to allow users to create a library of pre-filled text tags to place on documents as needed. For example, if your county, underwriter, or company requires specific verbiage on a document that you may traditionally write on a document, you can create a Custom Text Tag on Pavaso to replicate this practice digitally.

Custom Text Tags are available to all users within your company. Administrators can create and edit tags for all users within the company as well.

### <span id="page-3-0"></span>**Enabling Custom Text Tags**

*If you do not see this option, contact your company administrator.*

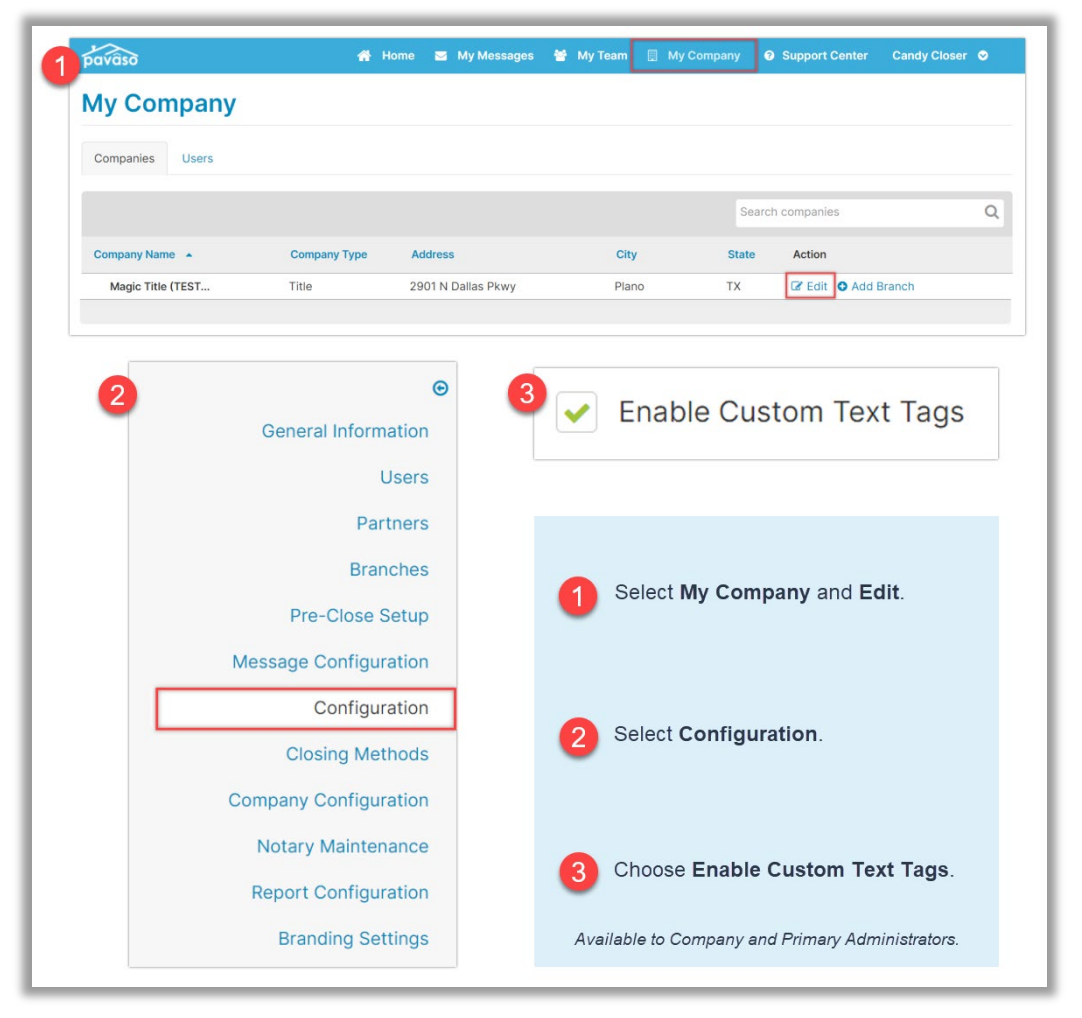

To be able to easily access Custom Text Tags during closing, enable InstaTags for all phases. This allows for the Notary to use the Custom Text Tags via the InstaTag toolbar during closing.

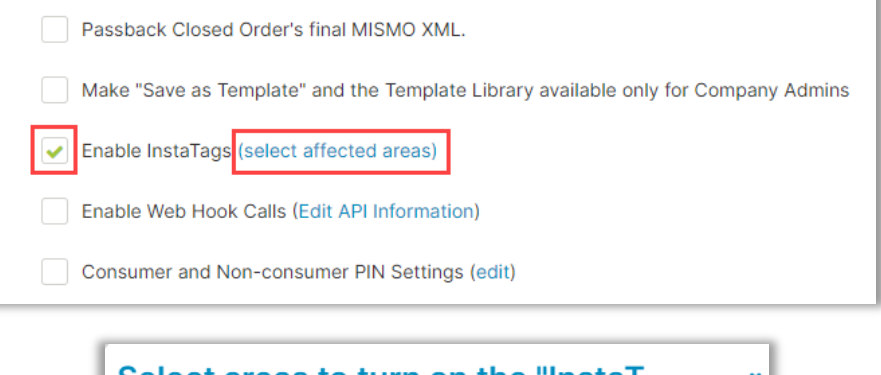

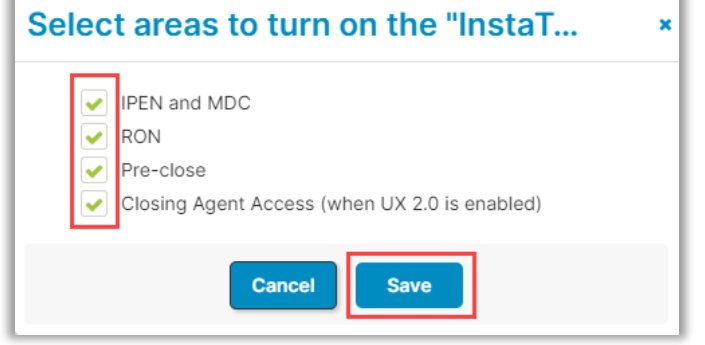

## **Create Custom Text Tags**

### From within the order, select **Edit.**

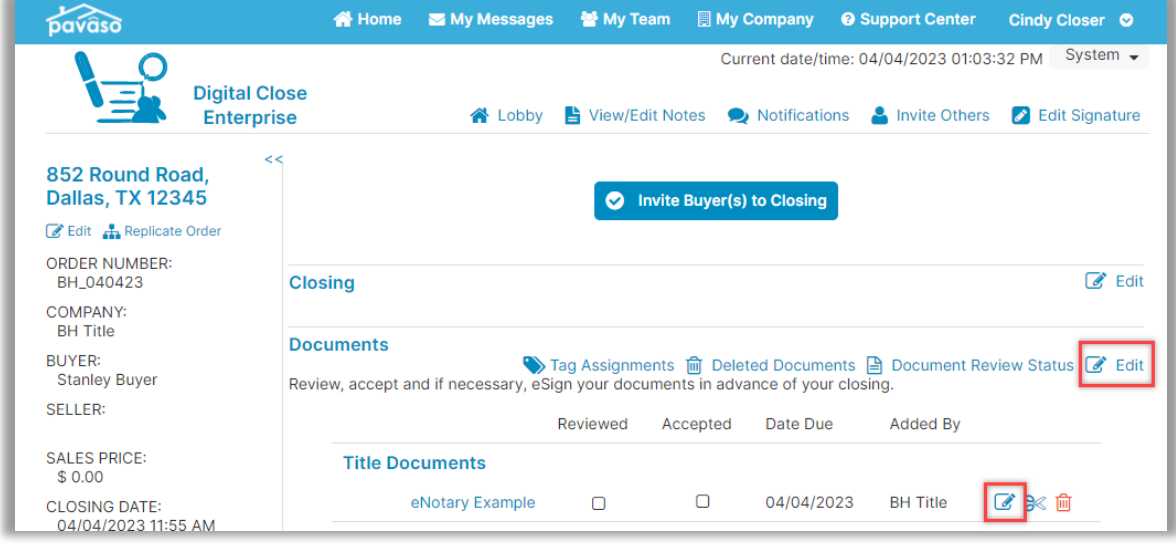

From the document tagging screen, select **Edit** next to **Custom Tags**.

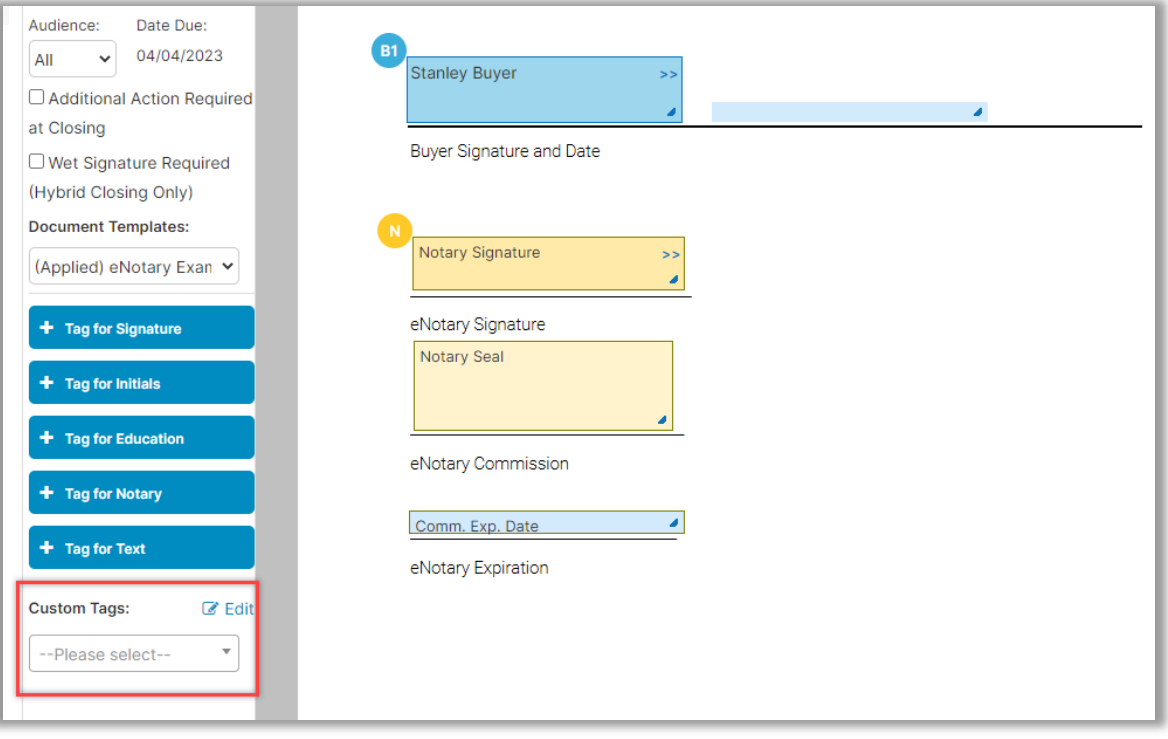

Select which tab you want to create the tag under and select **+ New.**

- **A. Company Tags:** Administrators can create Company and Personal Tags. Company tags are available to all users in the company. Personal tags are available to the specific user creating the tag.
- **B. Agent Tags**: Tags shown in this tab are a compilation of all Personal Tags created by anyone within the company, including Administrators. Administrators can edit and delete the Personal tags of other users. Only Administrators see the Agent Tags tab.
- **C. Personal Tags:** These tags are available only to the specific user who created them but can be seen by Administrators.

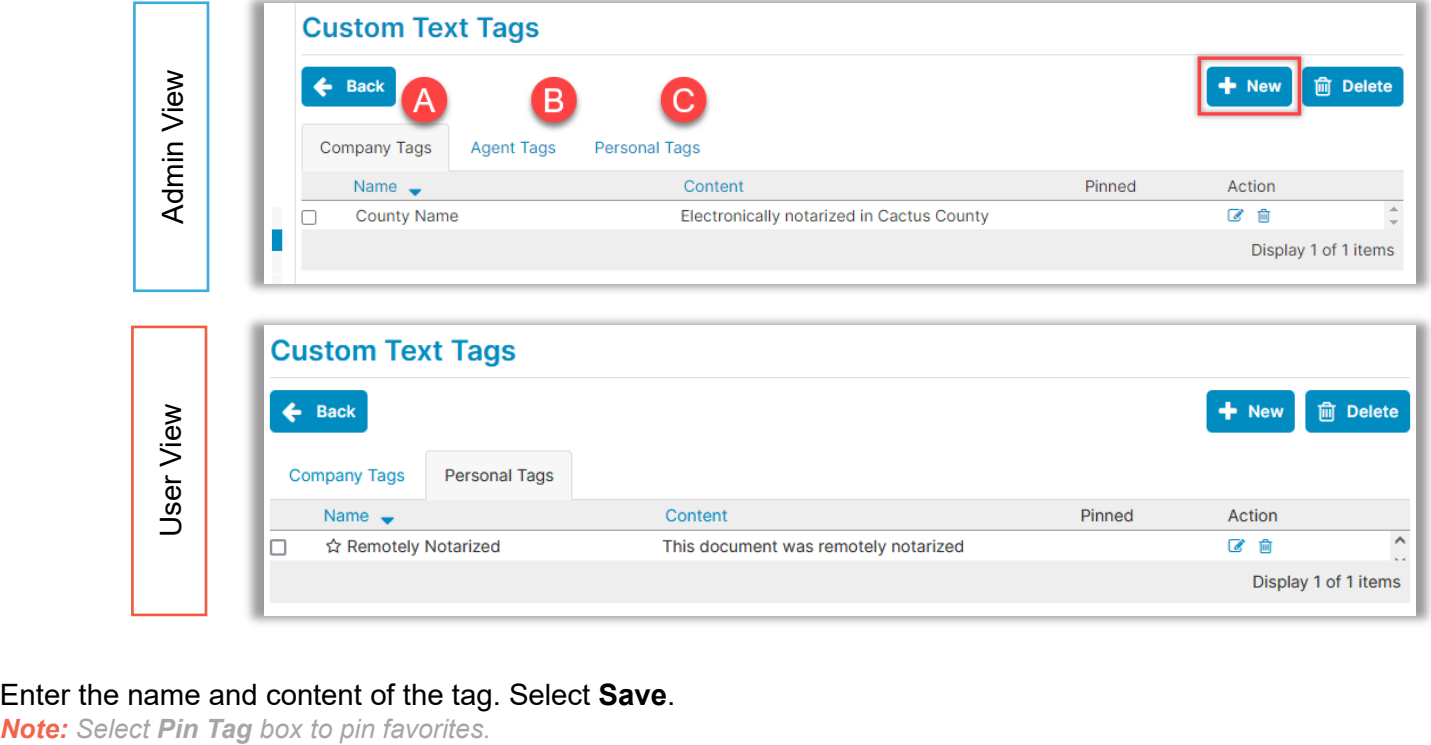

#### Enter the name and content of the tag. Select **Save**.

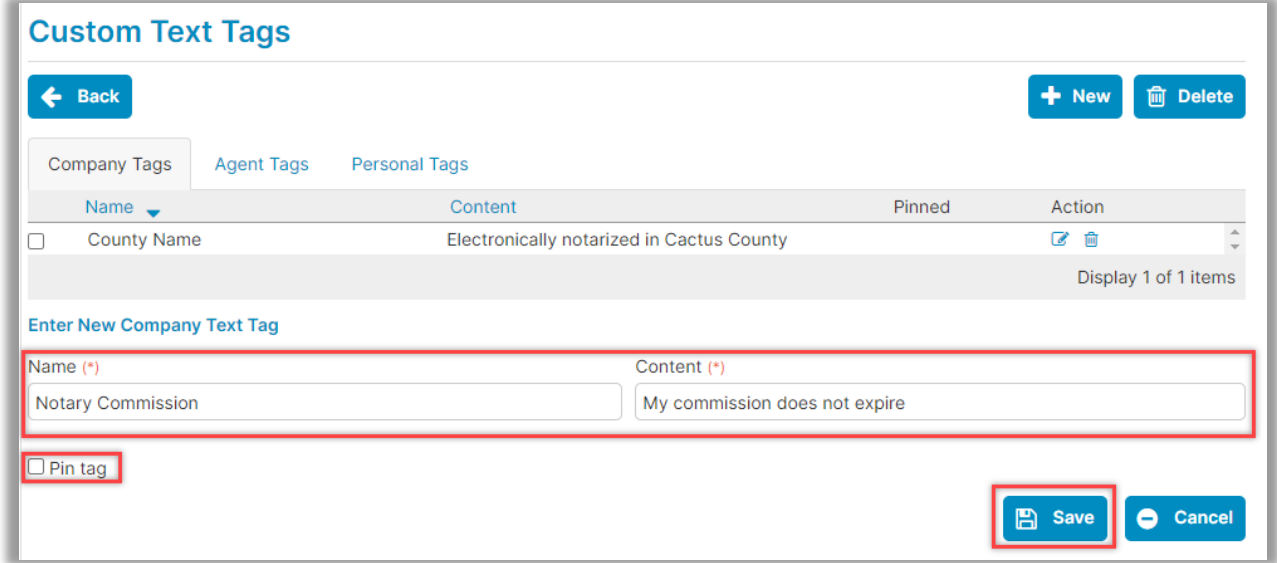

The new tag is added to the current open tab. In this example, the tag is added to the Company Tag tab, meaning anyone in this company can see and the use tags.

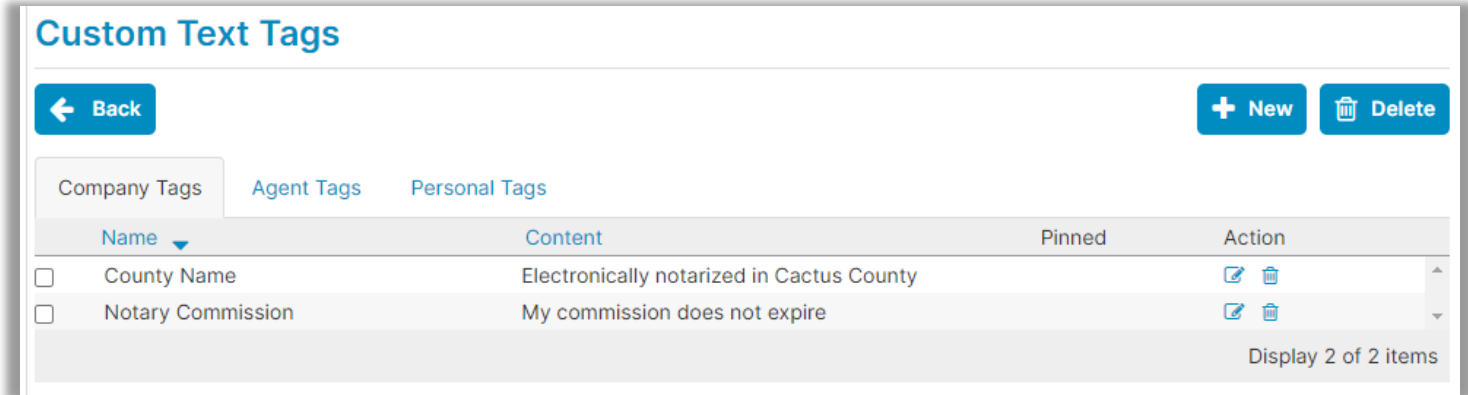

When finished creating tags, select **Back**.

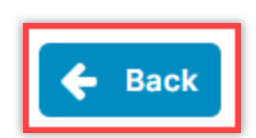

Select tag(s) from the drop-down menu and place them on the document.

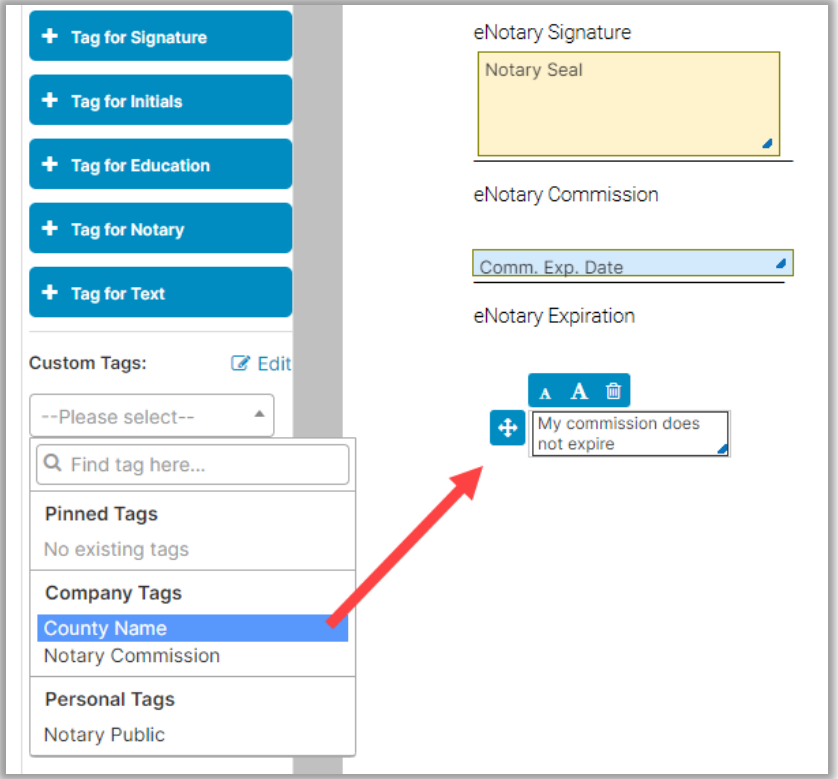

Tags can be moved, and text can be resized.

- **A.** Click and hold to drag tag.
- **B.** Select to increase or decrease font size.
- **C.** Delete tag.

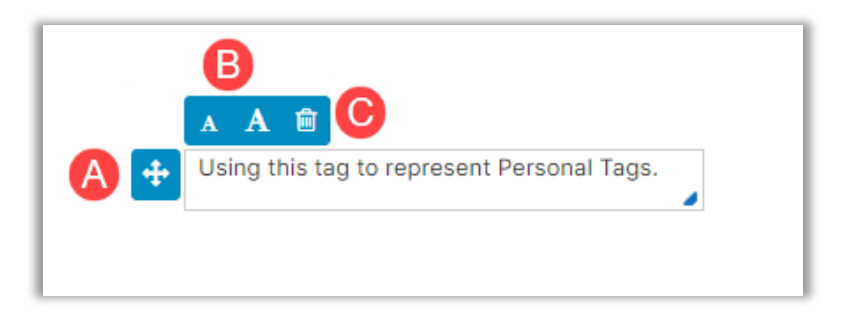

Once finished with the document, select **Save**.

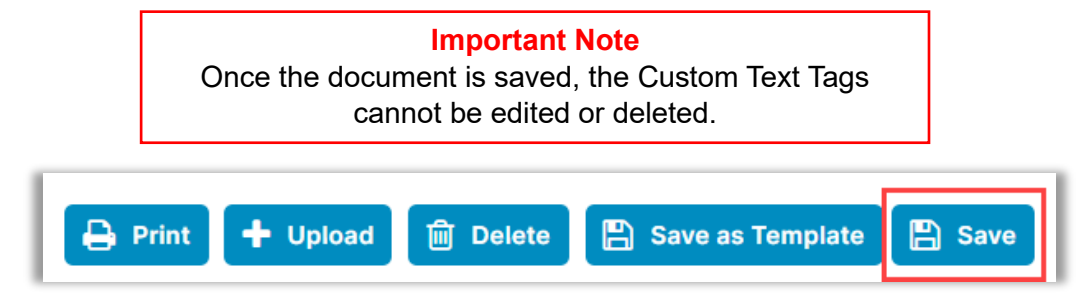

## <span id="page-9-0"></span>**Custom Text Tags During Signing**

Once the signing session has begun, the tags previously placed on documents in Edit mode will display.

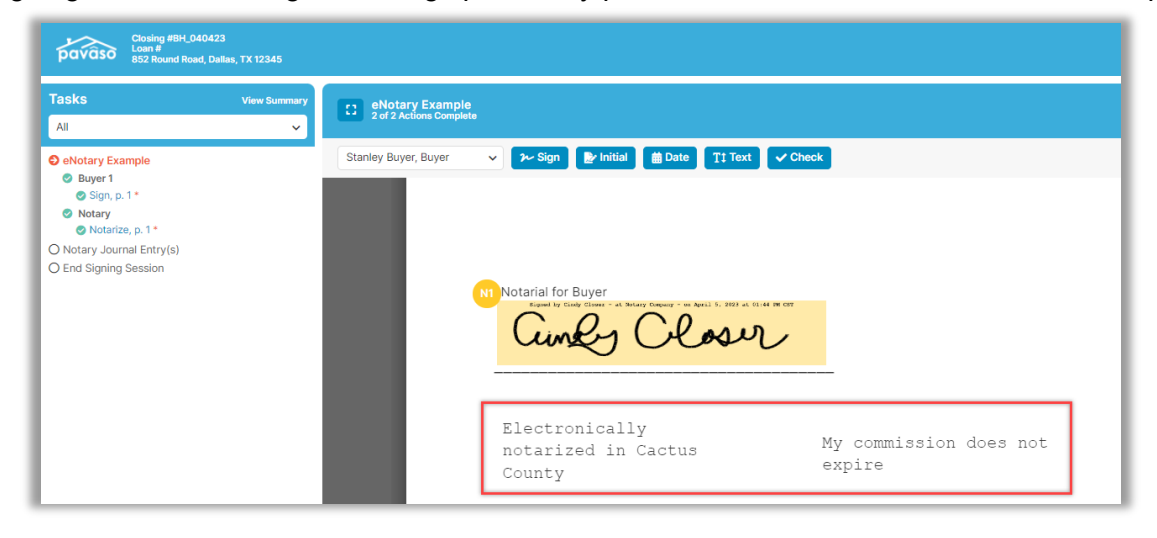

### **Custom Text Tags from the InstaTag Toolbar**

For custom text, select the **Text** icon, then **Freeform Text**. Edit the text in the box.

*Note: These new custom tags cannot be saved.*

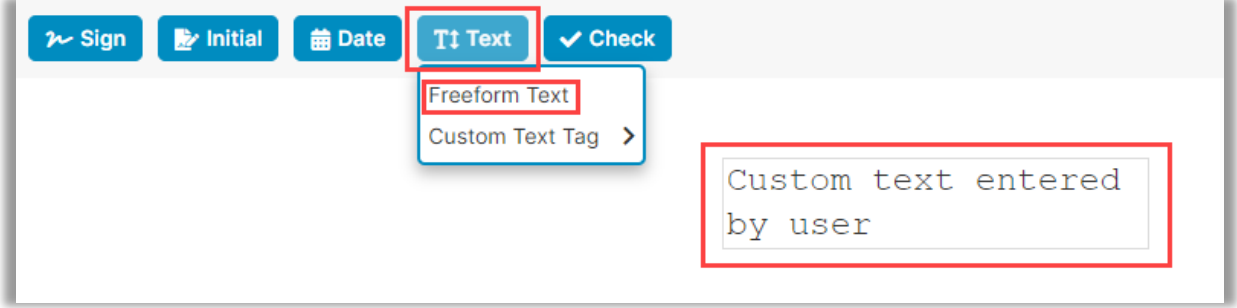

For premade custom tags, select the **Text** icon, then choose from **Pinned**, **Company** or **Personal** tags.

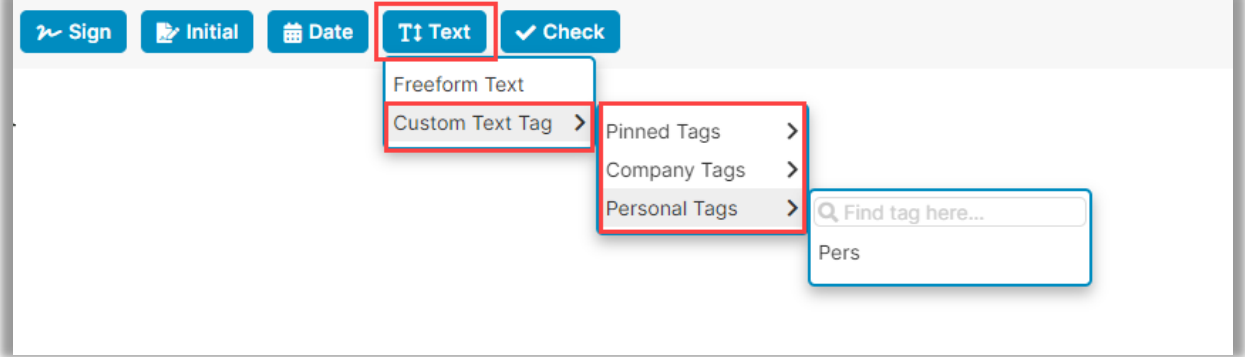

If these options are not available, confirm that a Notary/Closing Agent is selected in the dropdown. Custom Text Tags are not for use by Signers.

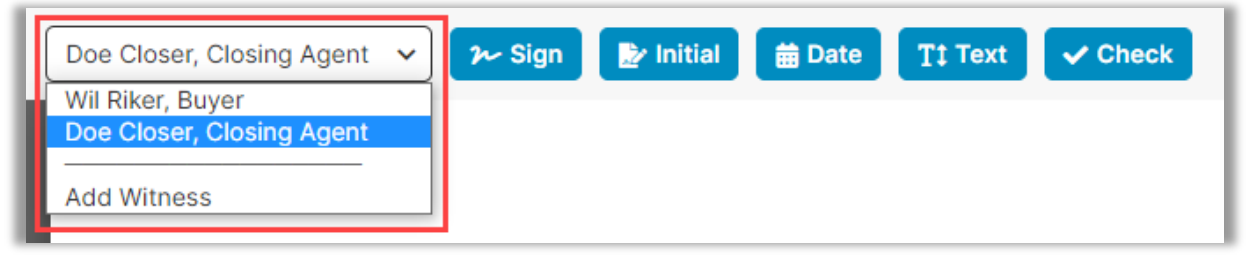

Select **Continue** when finished to save the document.

**Important Note** Once the document is saved, the Custom Text Tags cannot be edited or deleted.

### **Custom Text Tags Using Edit Tags**

A second option for accessing custom tags is under the **Edit Tags** icon.

*Note: With this option, you can edit existing and make new tags.*

Same process as the document tagging screen earlier, select your custom tags here or create new ones.

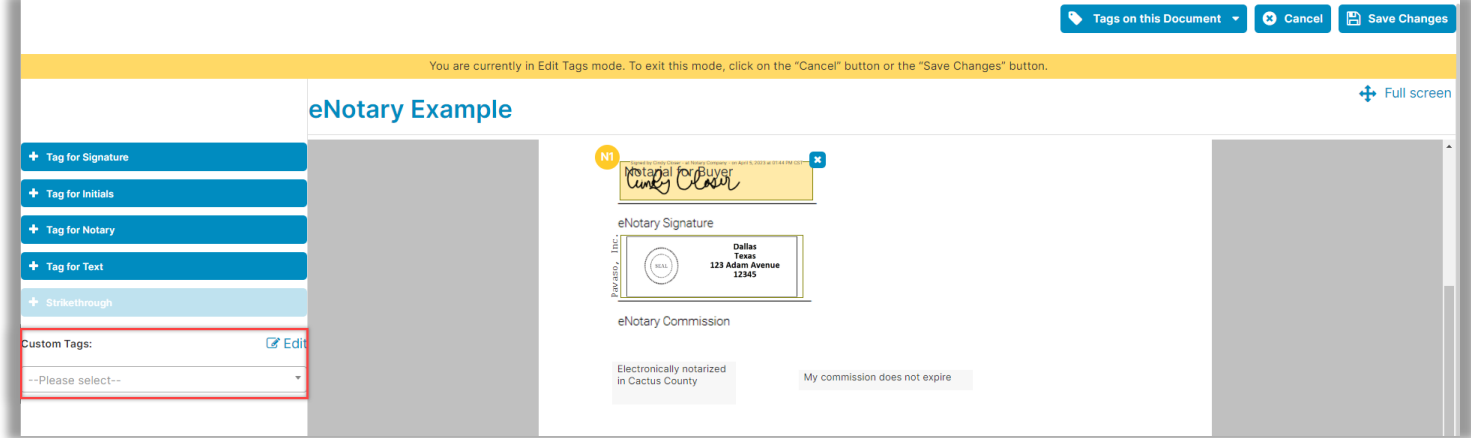

#### Select **Save Changes** when finished.

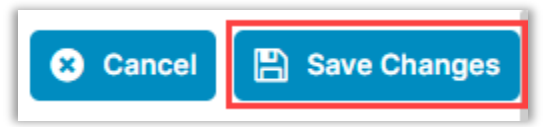

# <span id="page-11-0"></span>**Pavaso Support**

Support Hours: <u><https://pavaso.com/contact/></u> Phone/ Closing Hotline: (866) 288-7051 Email: [support@pavaso.com](mailto:support@pavaso.com)  [View Our 24/7 Online Help Library](https://www.pavaso.com/training/support-center)